# **How to Transfer Non-Commercial DVDs**

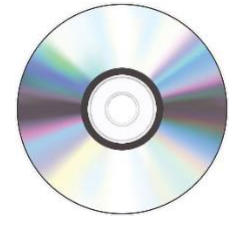

#### **NOTE: HandBrake will not be able to make viewable files from copy-protected DVDs.**

#### **Step 1: Connect your storage device and insert disc**

- Connect your external storage device to the USB dongle.
- If the drive is not powered on, flip the power switch on the back of the drive.
- Insert DVD into drive and press button to close drawer.
- Open HandBrake using the icon in the Dock.

#### **Step 2: Select a source**

• The initial HandBrake window should look like this:

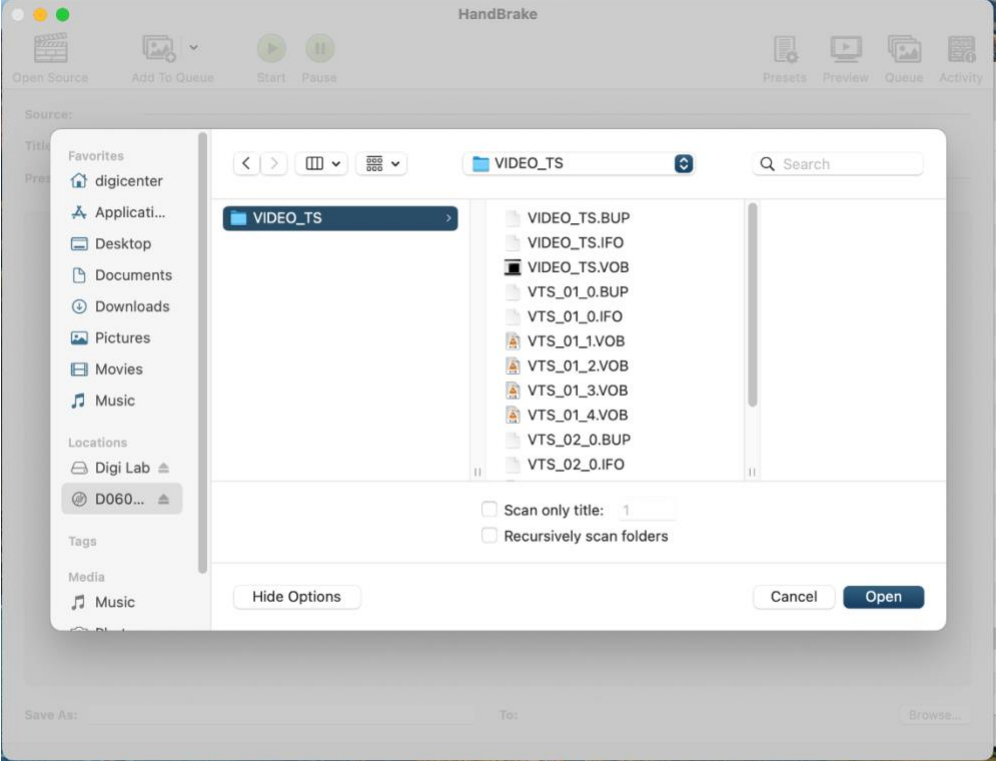

- A pop-up window will allow you to select files from the computer.
	- o Click on the DVD icon from the list.
- o Select the "VIDEO\_TS" folder and click "Open."
- The program will then scan the available video files.
- Once HandBrake has scanned the video files, you should see a window with several options. Most likely, you should leave everything at the preset options.
	- o **NOTE: If you are unfamiliar with video and audio codecs, video resolutions, and framerates, we strongly recommend that you do not change the preset options and skip to Step 4.**

#### **Step 3 (Optional): Video resolution options**

The tabs at the top third of the window allow you to change the parameters of your video transfer. **As noted above, we recommend not adjusting these settings unless you have previous video editing experience.**

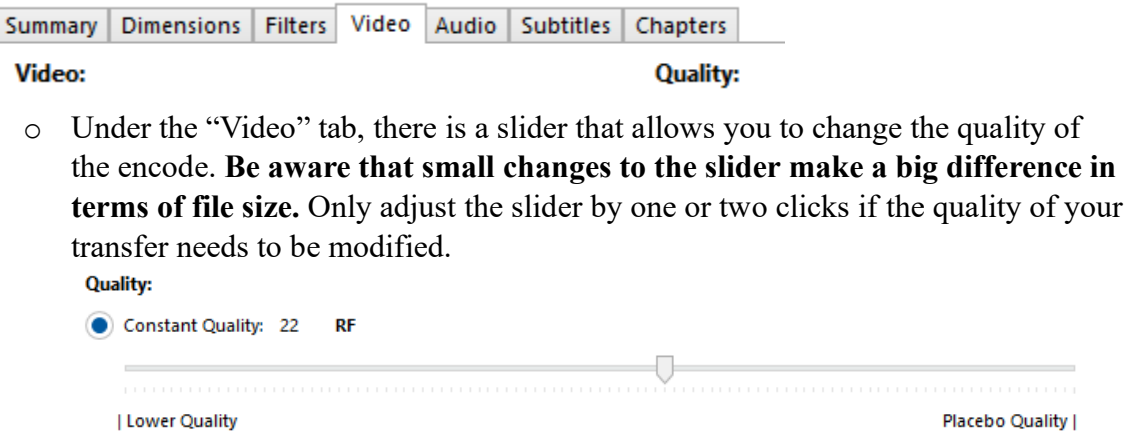

#### **Step 4: Encoding**

• Select your external storage device as the save destination by clicking on the "Browse…" button in the bottom right corner of the window.

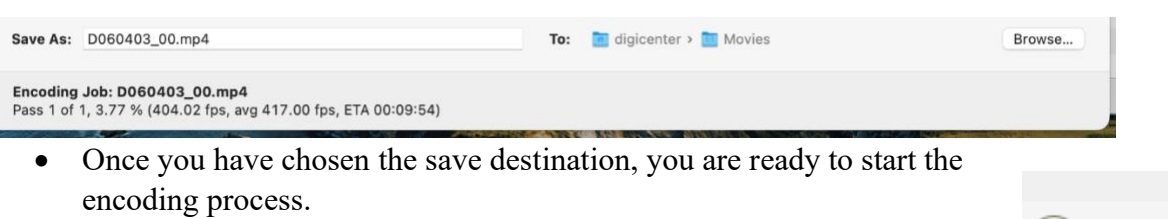

- Select the "Start" button at the top of the window.
- The encoding process takes a few minutes, and it's best to just wait until the process is complete before doing anything else.
- **The viewable video file will be automatically saved to the destination you selected.**

**Start** 

- If you have more DVDs to encode, proceed to Step 5.
- If there are no more DVDs to encode, remove your disc from the drive and exit the program. Congratulations, you are done!

### **Step 5: Encoding another disc**

- Press the eject button on the disc drive, remove the already encoded disc and insert the new disc.
- Click on "Open Source" at the top left.
	- o This will take you back to the initial file selection pop-up window.
	- o Go back to Step 2 and follow the instructions to select the appropriate folder.

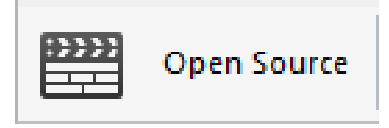

## **Don't forget your disc from the drive before you leave!**

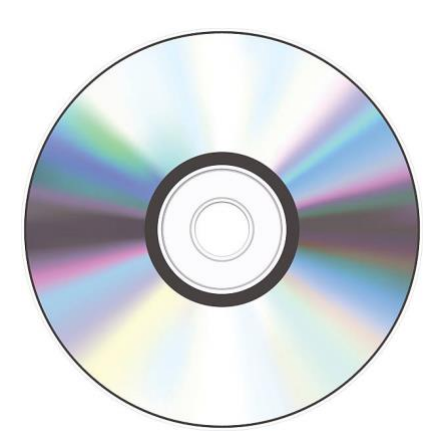